# Sign up to Google Classroom

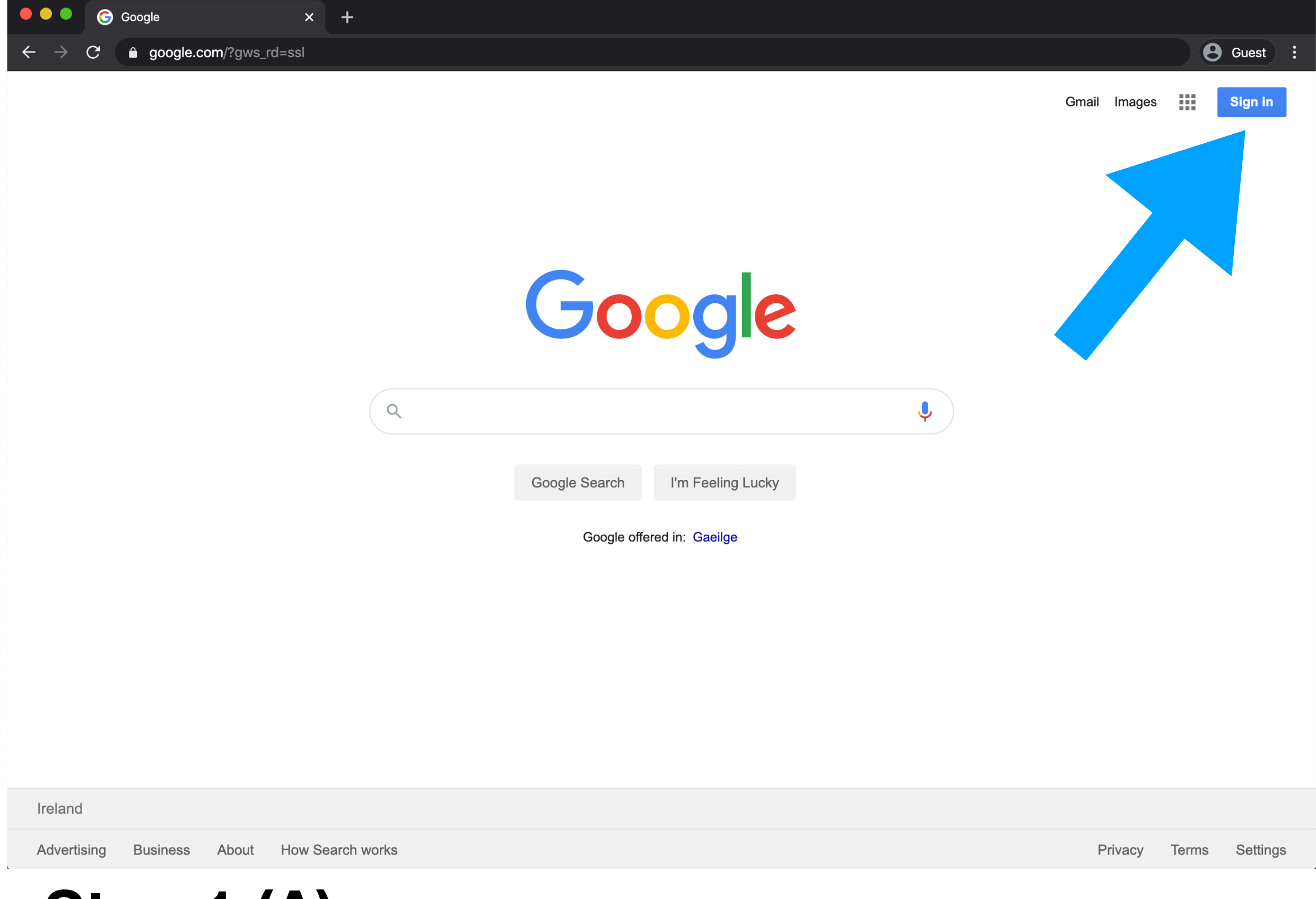

### **Step 1 (A)**

First go to google homepage and click sign in

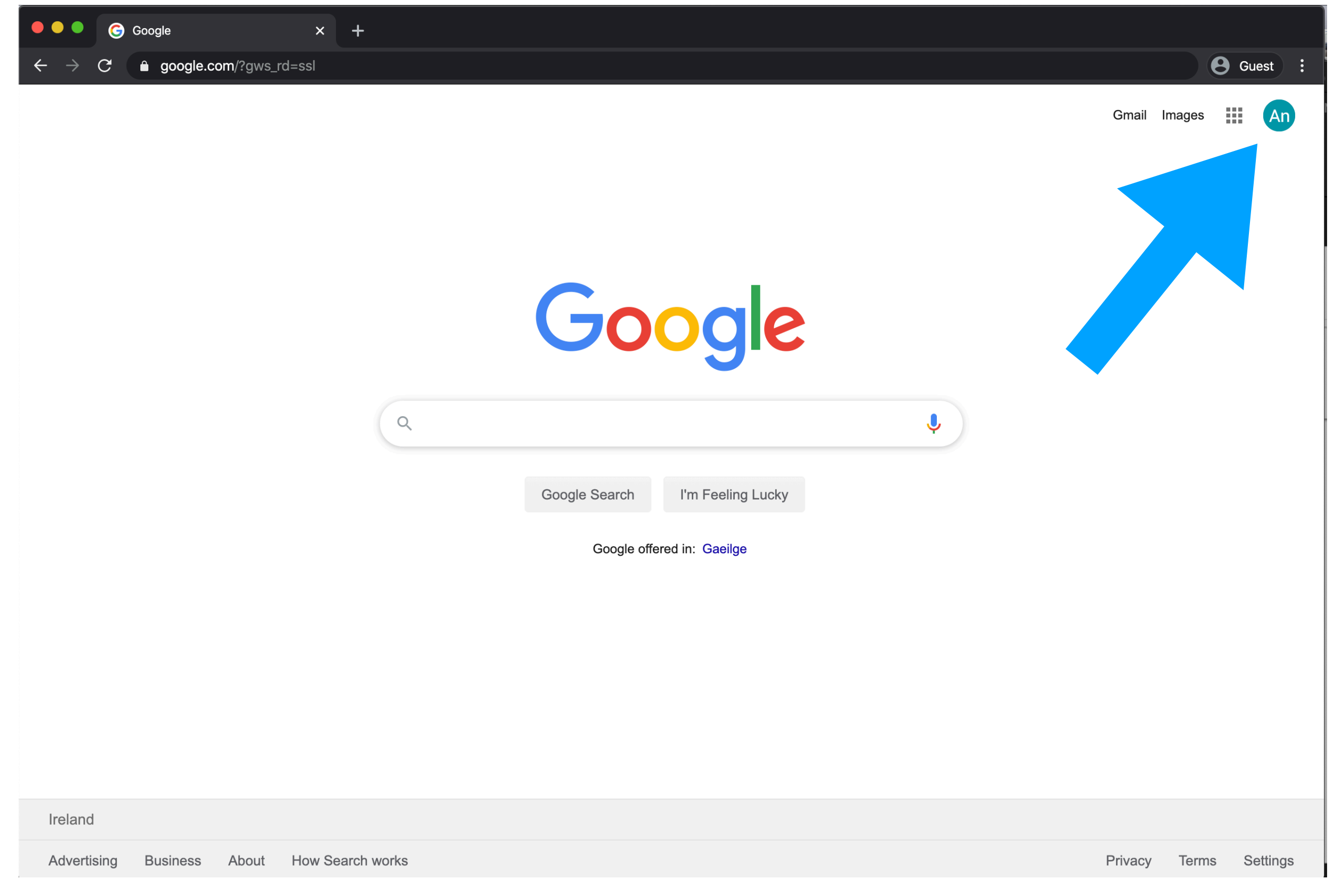

# **Step 1 (B)**

If already signed in with another google account then click this account

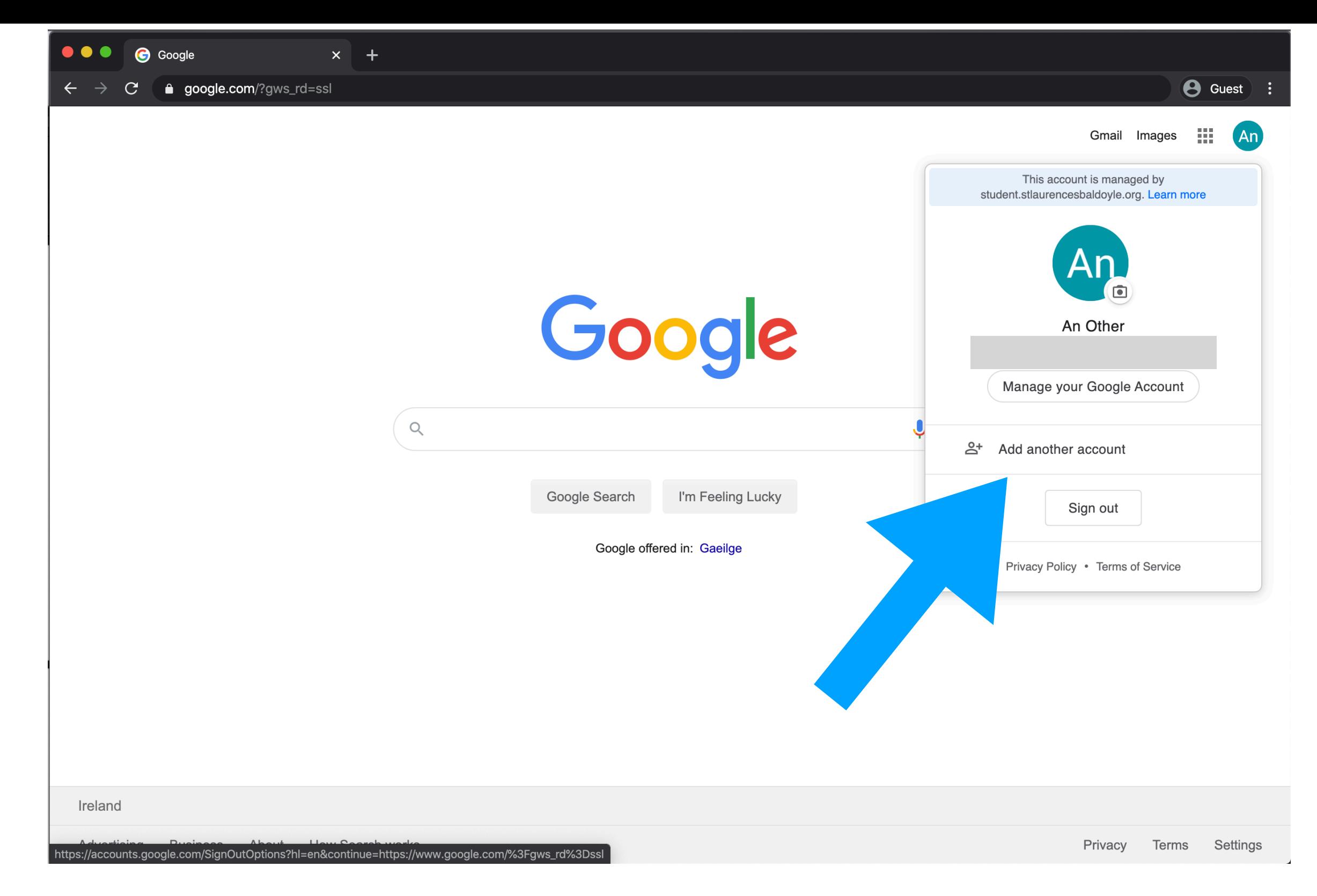

## **Step 1 (B)**

Click add another account

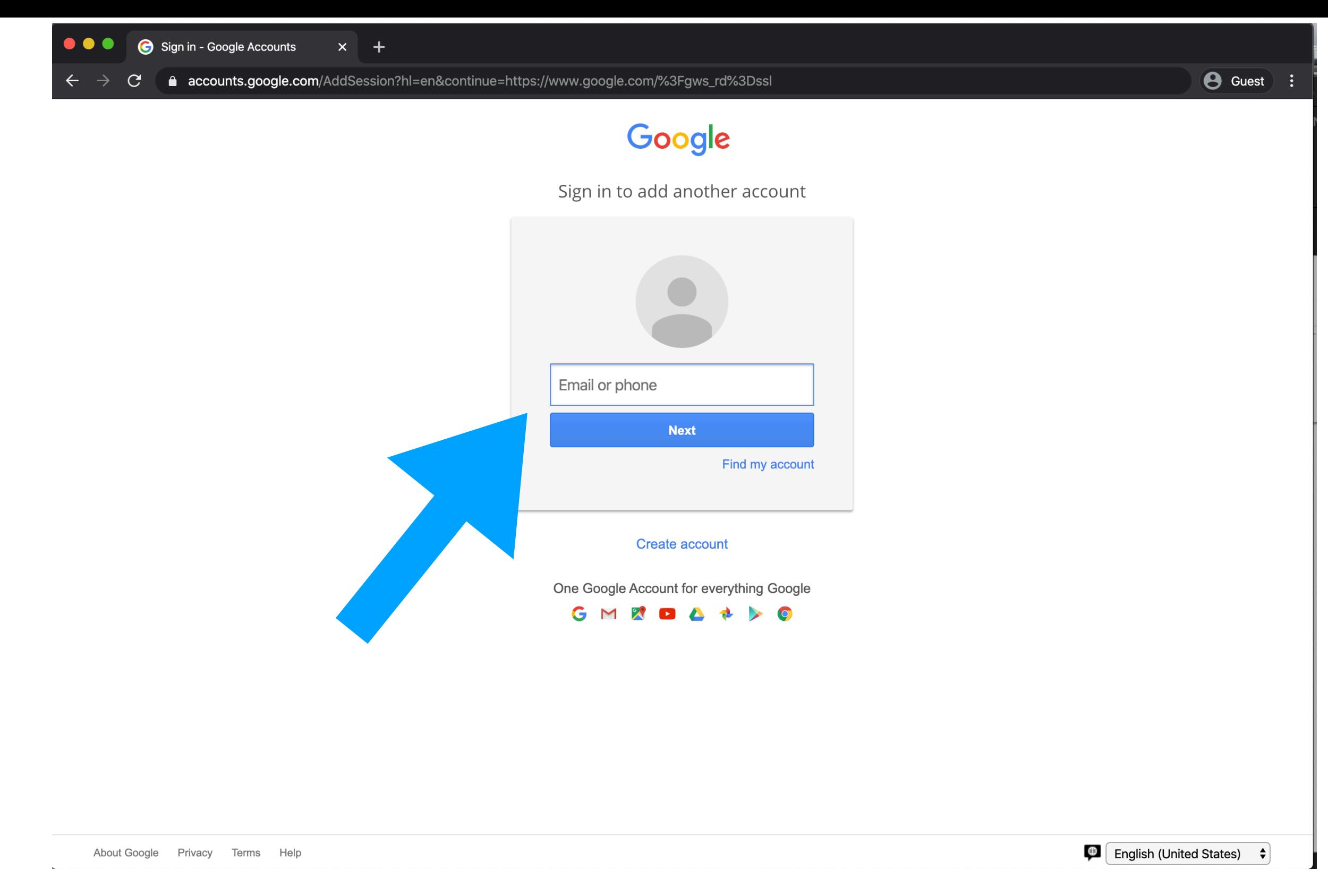

#### **Step 2**

Type in your child's email address and click next

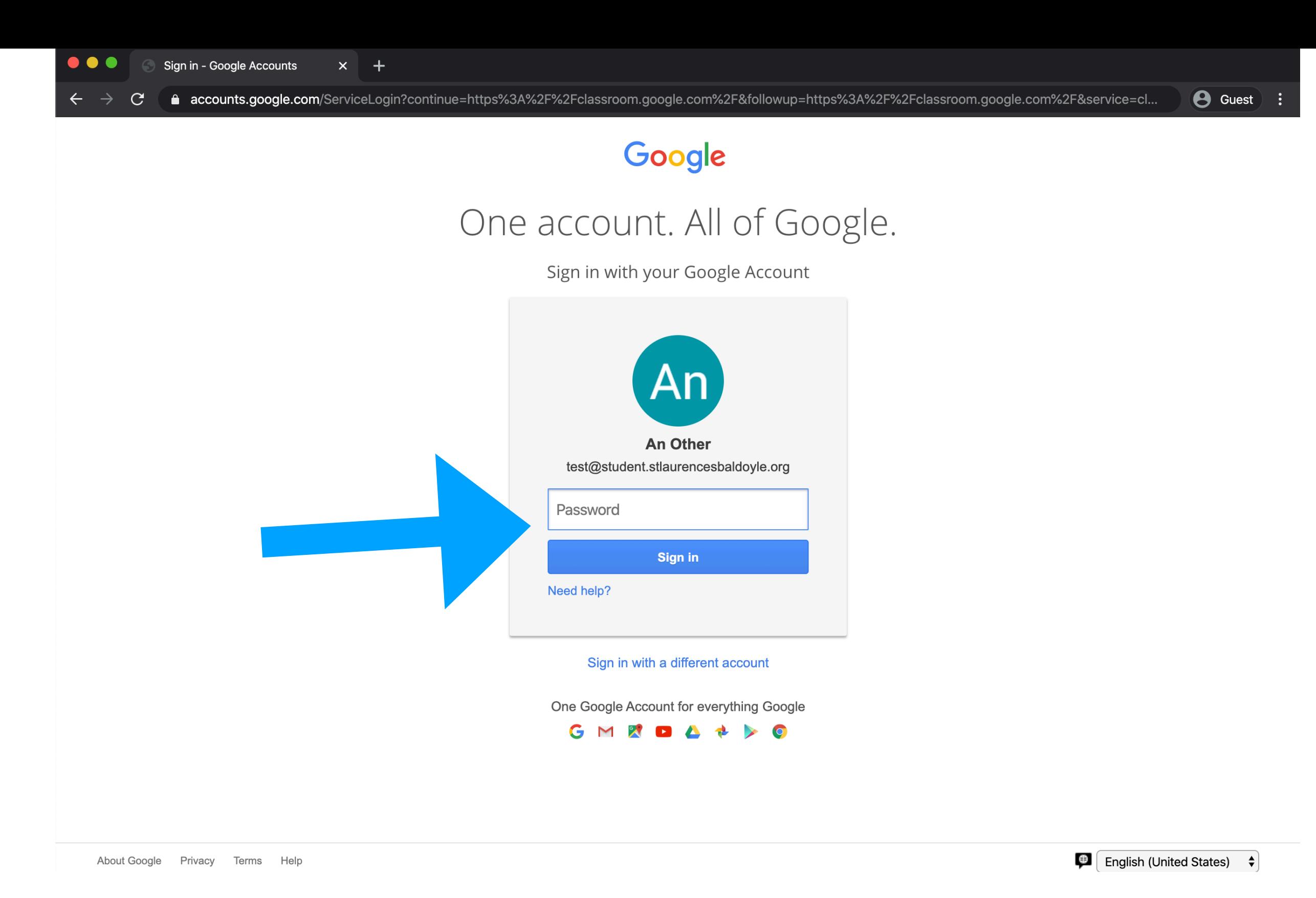

#### **Step 3**

Type in your child's email password and click sign in

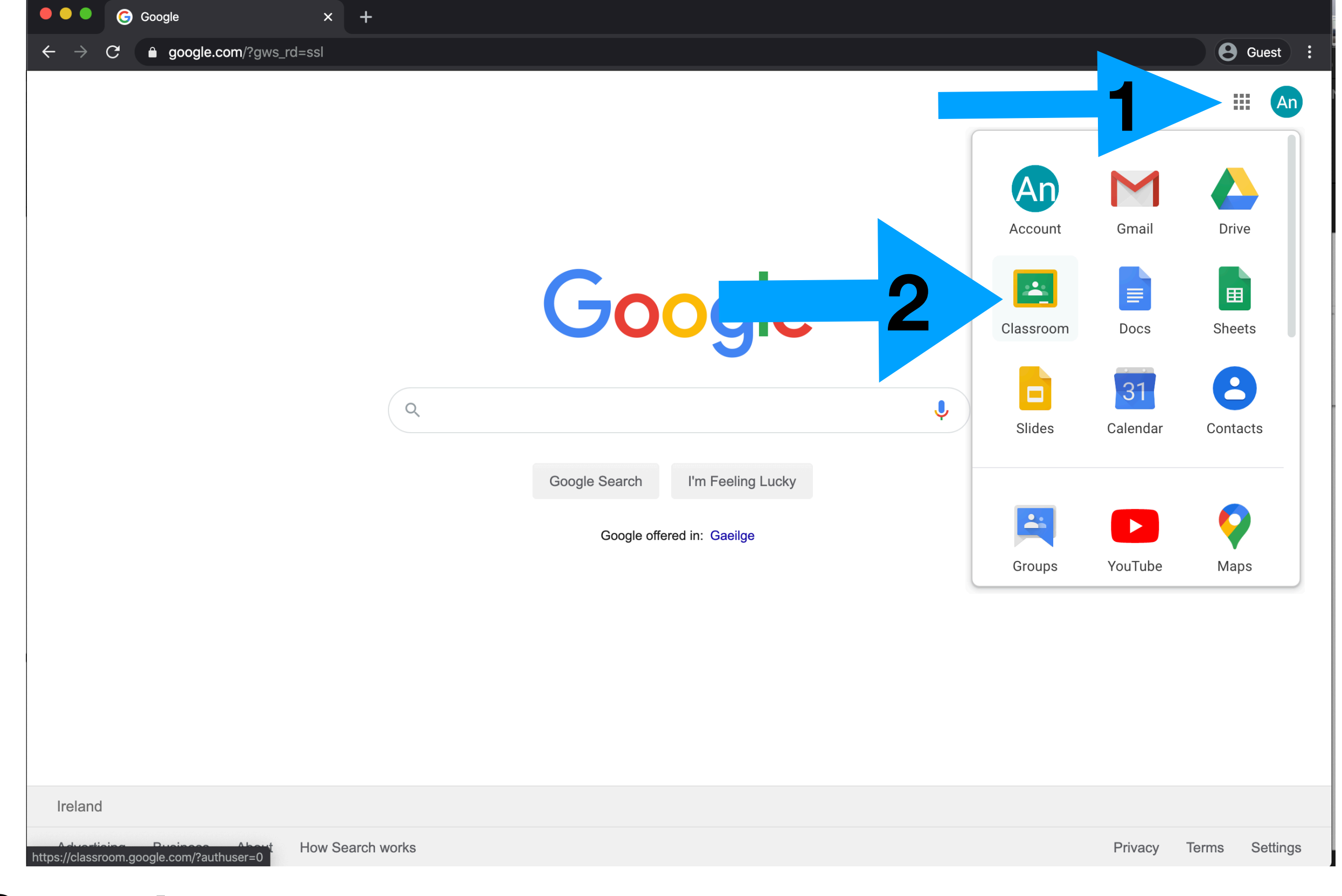

# **Step 4** 1. Click the 9 boxes beside your account 2. Click Classroom

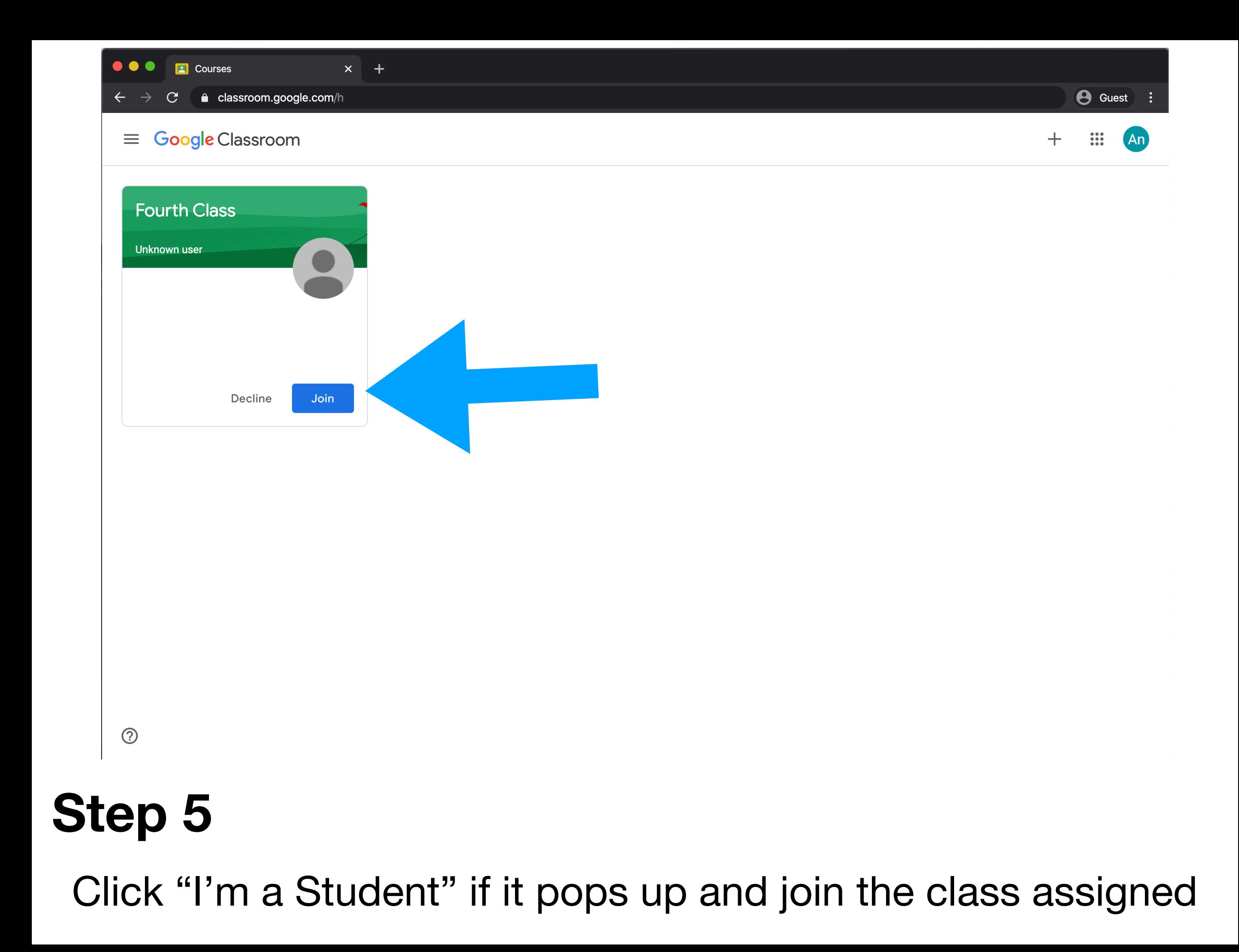

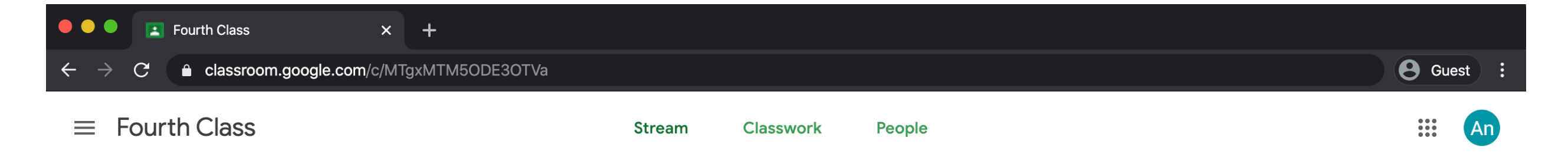

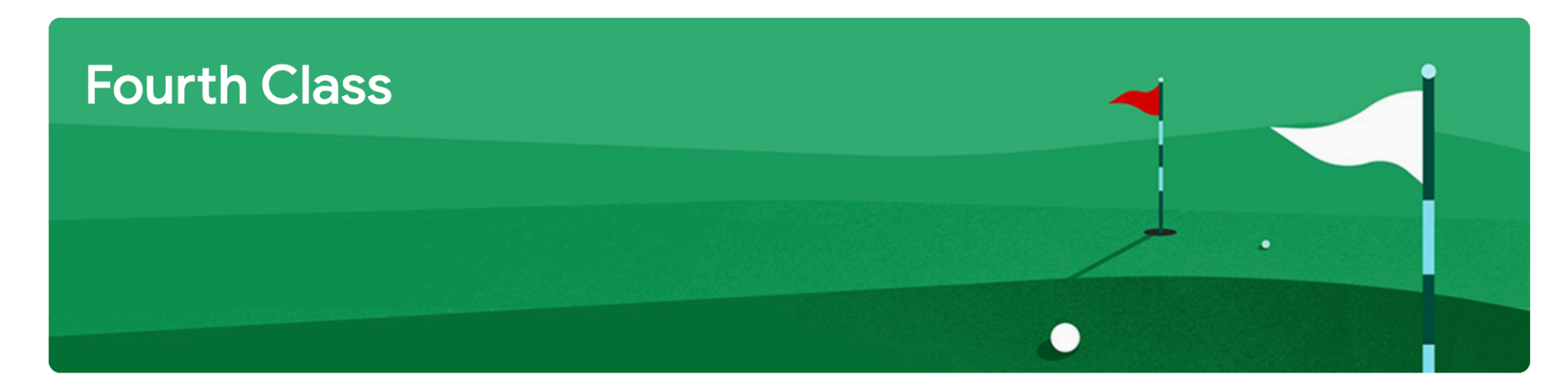

![](_page_8_Picture_33.jpeg)

![](_page_8_Picture_3.jpeg)

#### **Welcome to Google Classroom**

 $\odot$